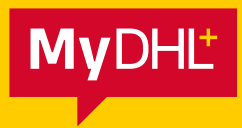

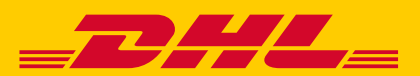

# SHIPMENT UPLOAD GUIDE

Simply fast. Simply efficient. Simply amazing.

**DHL Express – Excellence. Simply delivered.** 

Uploading shipments into MyDHL+ is quick and easy once you have imported and mapped a file for the first time.

This guide will show you how to map your shipment data to the appropriate MyDHL+ fields and save the mapping for future use. You will then see how easy subsequent uploads can be.

# GETTING STARTED

The easiest way to mass upload shipments into MyDHL+ is to use the MyDHL+ Upload option. For this, you will need to download the template below. There is also additional information that will help you choose a DHL product code and country codes.

## Download MyDHL+ Shipment Upload Template

Download MyDHL+ Reference Data Products Codes and Country Codes

- **This template contains the most commonly uploaded fields and indicates in the column** headers which fields are required. You can leave the other fields empty if you don't have the relevant information or they don't apply.
- $\overline{\phantom{a}}$ Columns must not be deleted and the fields must be kept in exactly the same order to avoid upload errors.

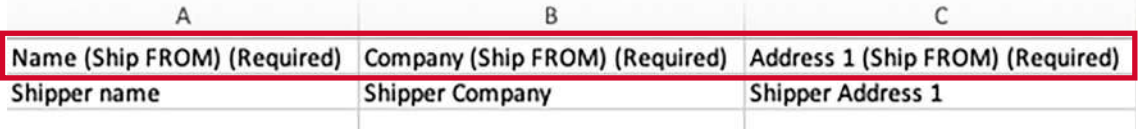

- $\overline{\phantom{a}}$ The template contains sample data and we recommend that you upload the sample file before replacing it with your own data. This will allow you to check how the data appears in MyDHL+ and familiarise yourself with the available fields.
- When you save the template, keep it in .csv format. If you change the format, the upload will fail.

# UPLOAD AND MAP A SHIPMENT FILE

To use the template provided, log into MyDHL+, go to **Ship** and select **Upload a Shipment File**.

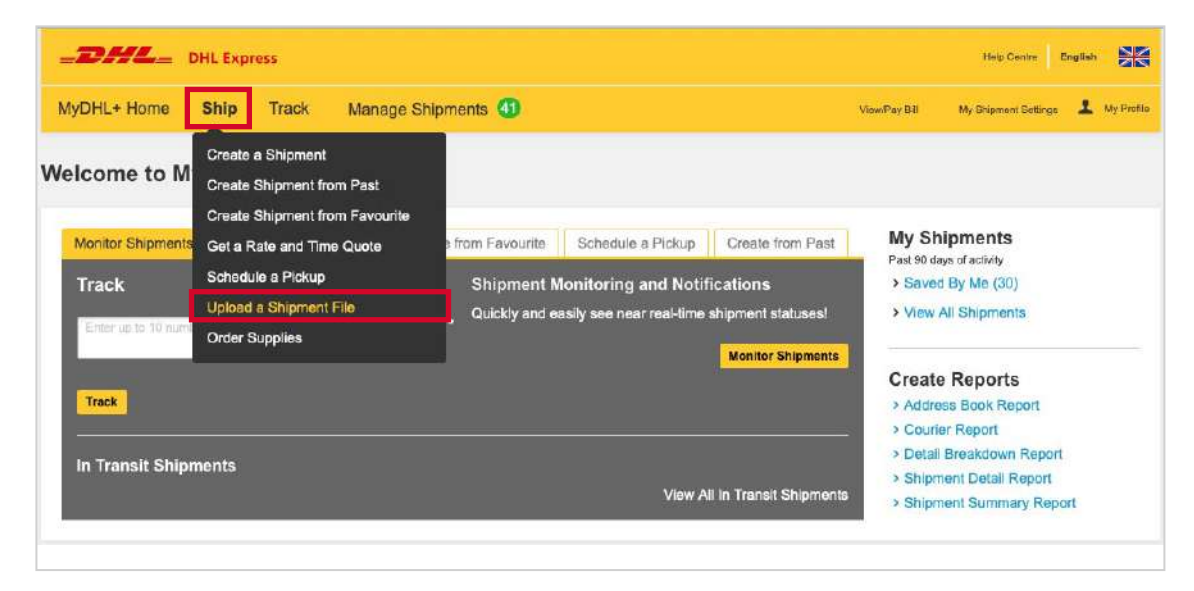

On the Upload a Shipment File page, select **Upload My File and Map to DHL Fields**.

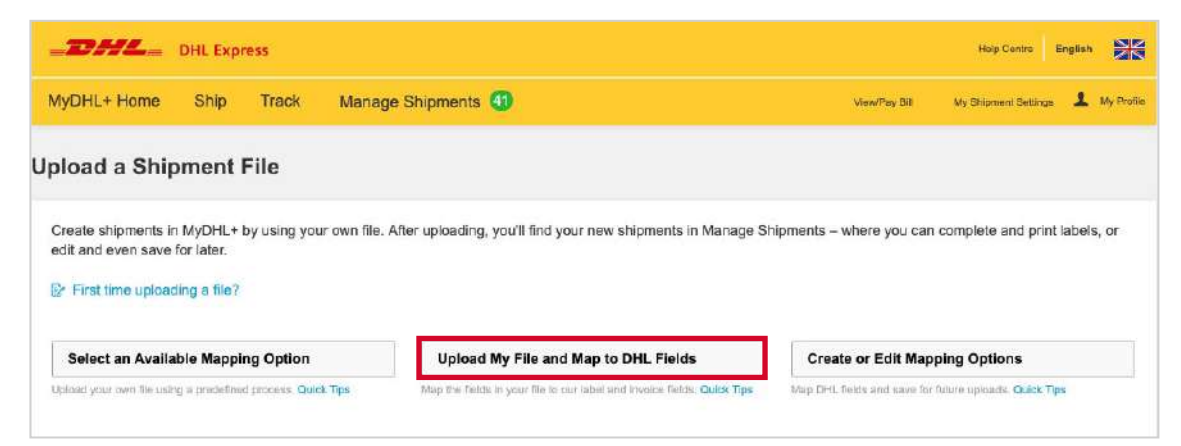

Now set the parameters for uploading your shipment file.

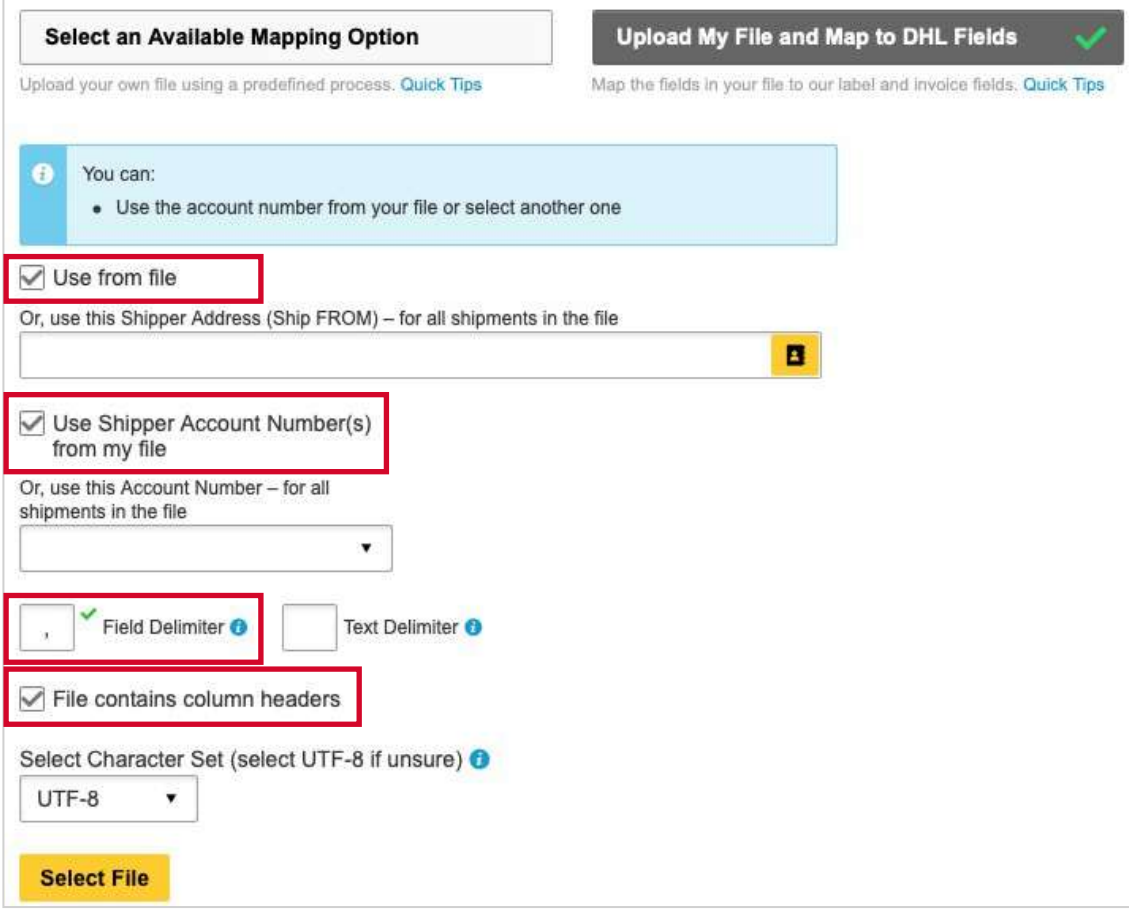

## In this template the field delimiter is a comma and there are no text delimiters in the sample data.

#### SHIPPER ADDRESS AND ACCOUNT NUMBER

- If you wish to replace the shipper address in the file, you can select a different  $\mathcal{L}_{\mathcal{A}}$ one from your MyDHL+ Address Book. This will apply to all shipments.
- You can also choose a different account number from your accounts stored in MyDHL+. Again  $\blacksquare$ this will apply to all shipments.
- $I$  If you don't wish to change the shipper address or account number, leave the boxes ticked.

### FILE FORMAT

- Specify the **Field Delimiters** and **Text Delimiters** used in your file, using the  $\blacksquare$ Help <insert info icon> provided if necessary.
- As the sample file contains headers, tick **File contains column headers**.  $\overline{\phantom{a}}$
- Leave the character set as UTF-8.п

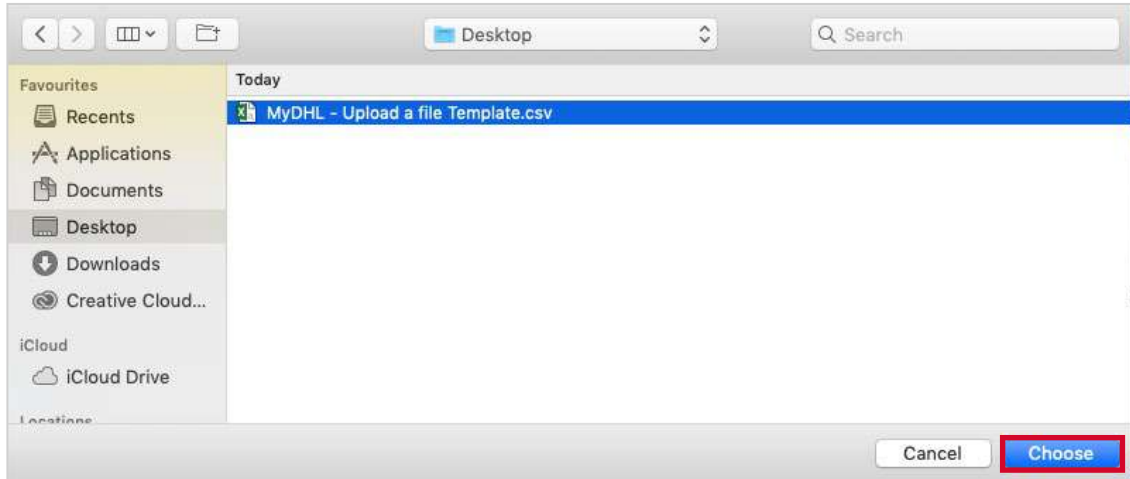

Click **Select File** and locate the file. Select the file and click **Choose/Open**.

- You will now see the uploaded file. Click **Upload**.
- To ensure that your file uploads are always successful, select **Not Sure**.

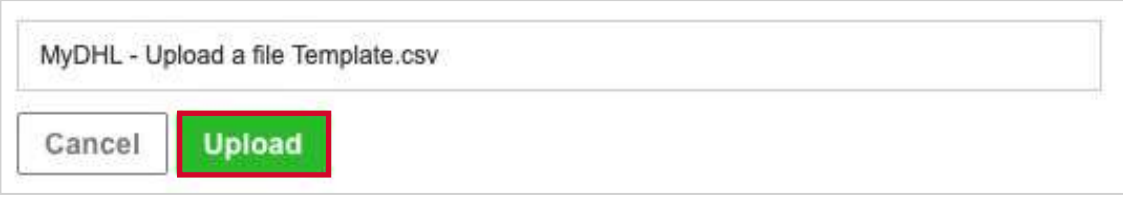

**Note:** The template you are using is a universal template that can be used for both Document and Package shipments

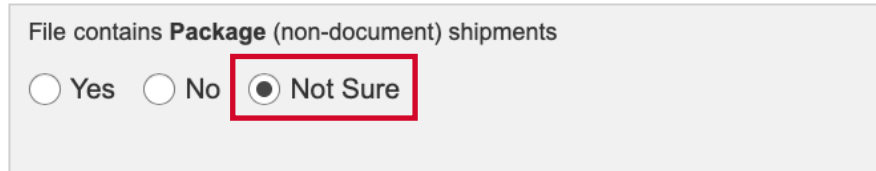

To successfully upload and create shipments with this scheme:

- Map your file fields to MyDHL+ shipment fields
- Map all mandatory (Required) fields
- Map other fields to other available MyDHL+ shipment fields
- Add and reorder fields as needed
- The column headers from the CSV file are displayed on the left hand side below.
- 8) You now need to map your fields on the left to the MyDHL+ fields on the right.

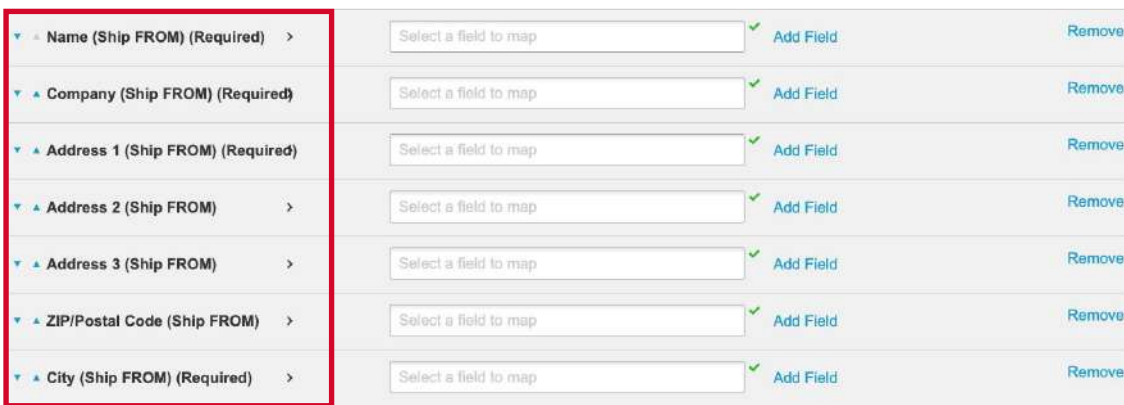

All fields in the file must be mapped. **NOTE: the wordings will be exactly the same between each column.** 

You can quickly search the list of available fields by starting to type the first word: **IMPORTANT:** Providing you save the mapping (or 'scheme') before you process the shipments, this exercise will only be required the first time you upload a shipment file. See next step.

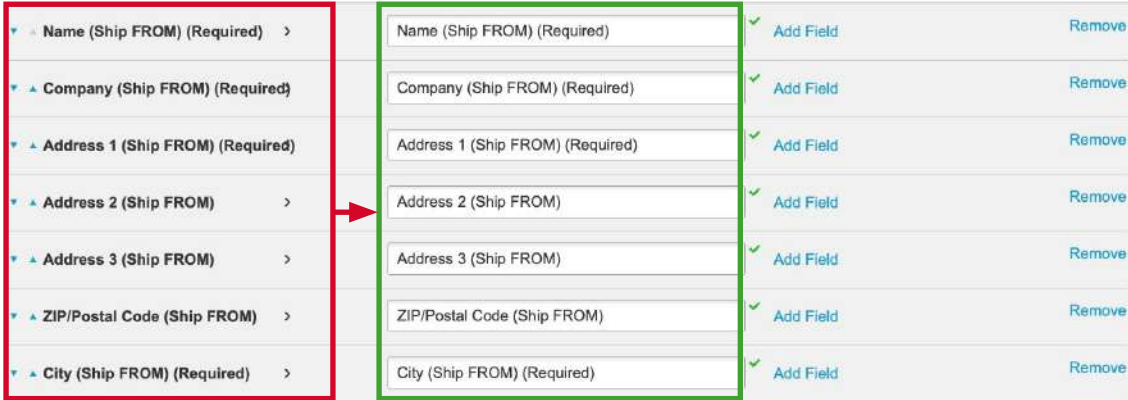

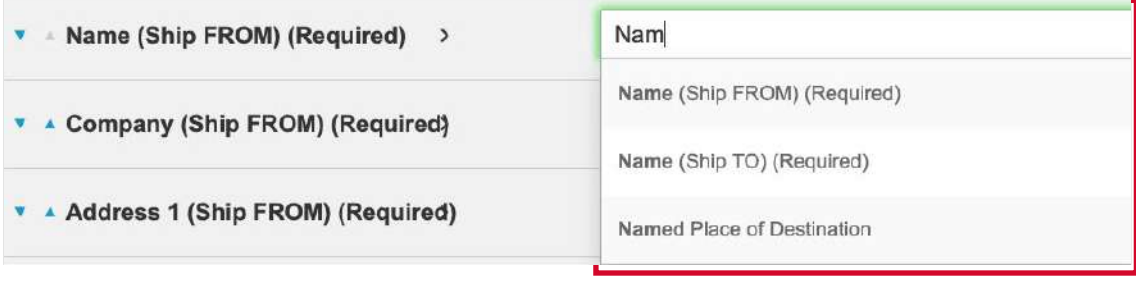

9) Give your scheme a name to save it for future use. Then select **Process Shipments**.

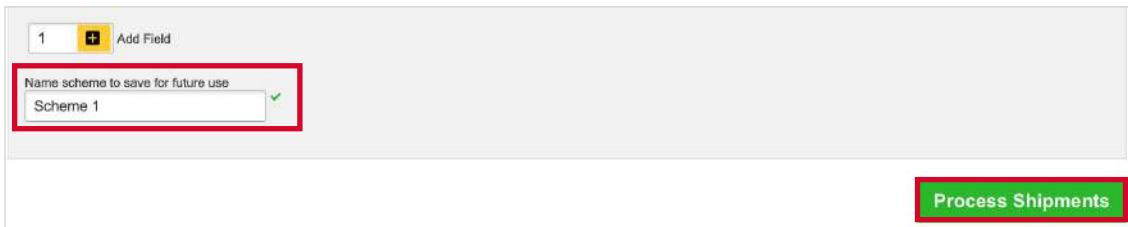

10) An error report will be provided for any unsuccessful uploads, enabling you to correct those shipments and upload them again.

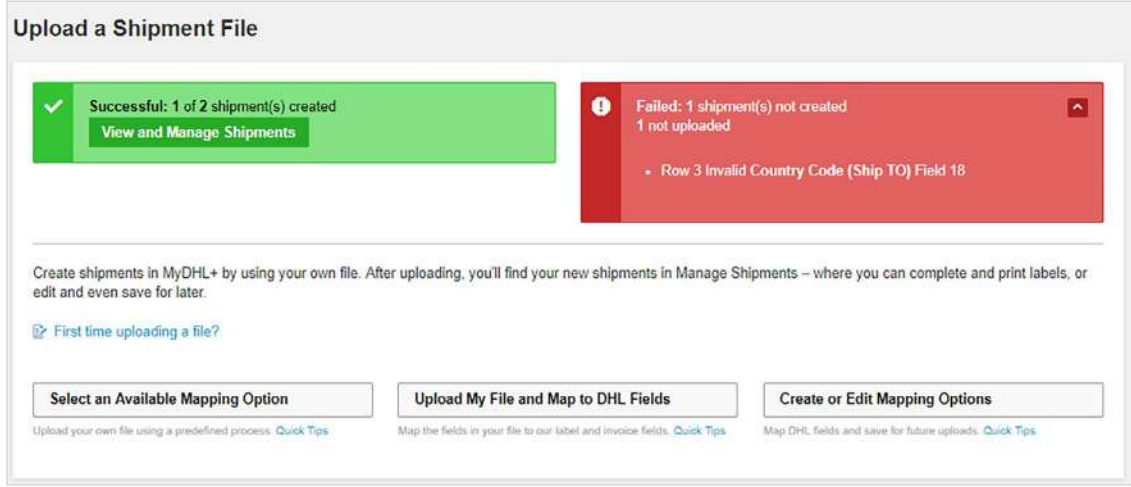

Your shipments can be accessed in **Manage My Shipments** where you can edit them if needed. Otherwise, select all the shipments to be printed and then select **Print** from the **Actions** option.

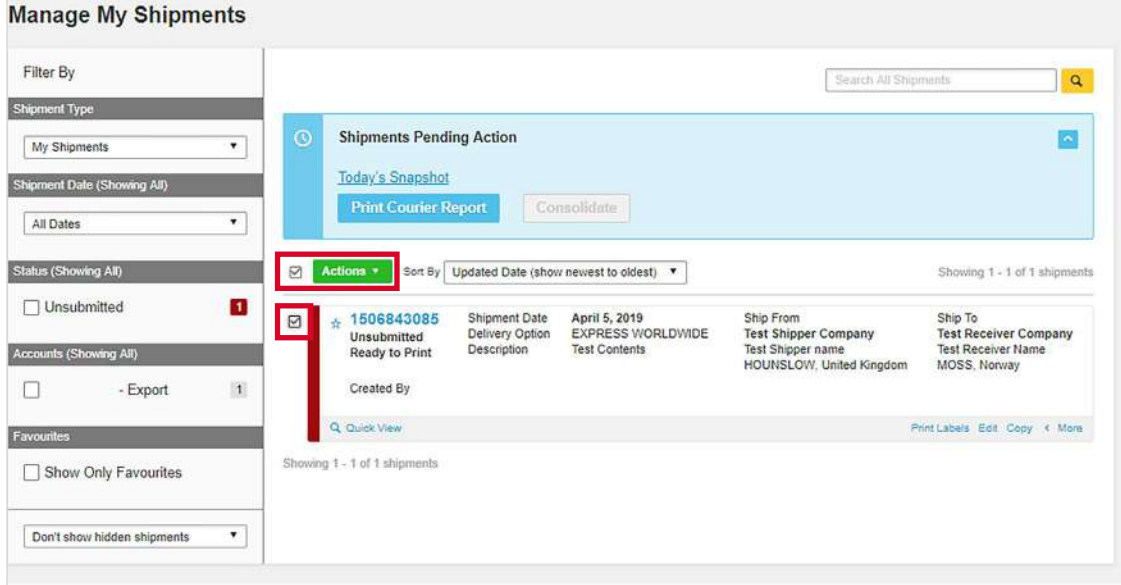

# UPLOAD A SHIPMENT FILE WITH EXISTING MAPPING

Once you have followed the steps above and saved the scheme, you can quickly and easily upload future files.

On the **Upload a Shipment** File page, click **Select an Available Mapping Option**.

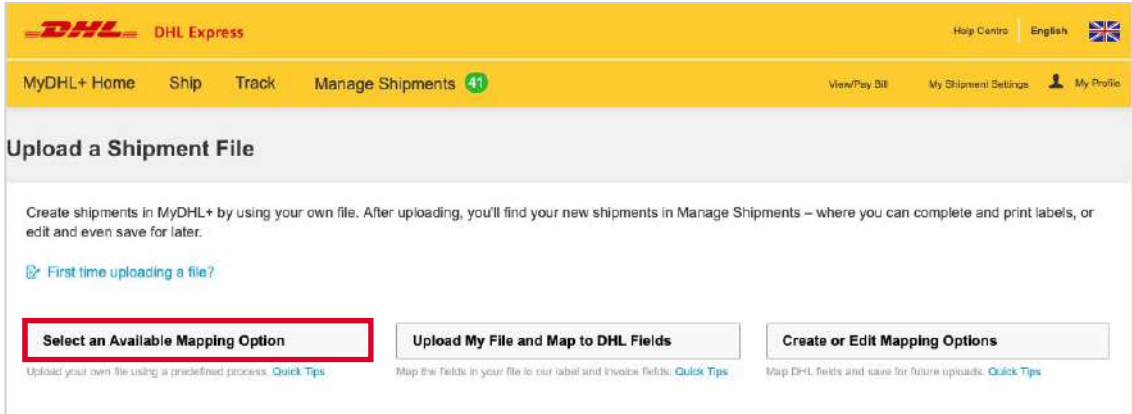

Select your scheme name from **Upload Options** and set the parameters for your upload file.

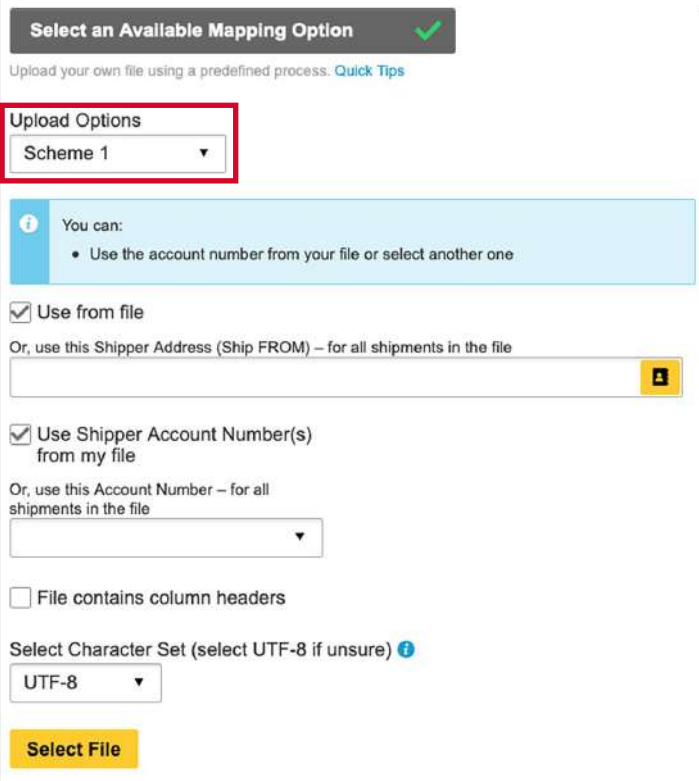

## Select your file, **Upload** it and then **Process Shipments**.

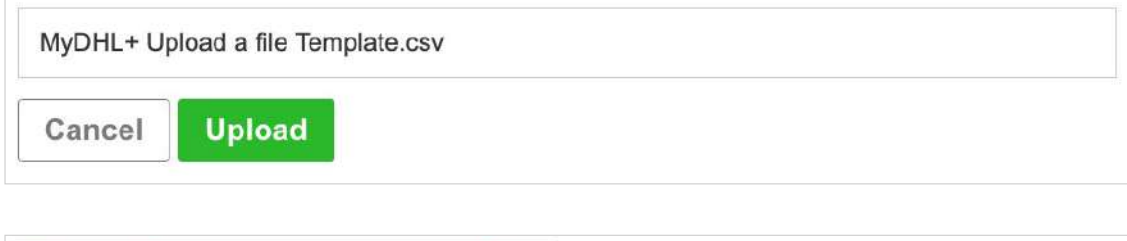

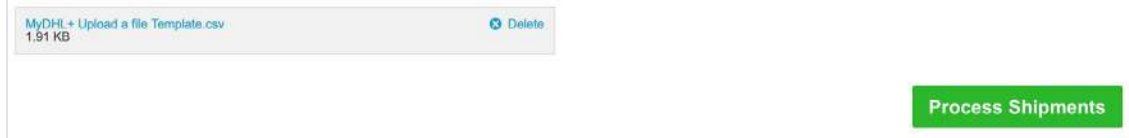

# CUSTOMER FACING IT HELPDESK

For assistance with shipment file uploads, please contact our [technical support team](https://mydhl.express.dhl/gb/en/auth/tenant-login.html?originator=ECASE&autoredirect=true).

DHL International (UK) Limited Southern Hub Unit 1, Horton Road Colnbrook, Berkshire SL3 0BB United Kingdom **dhl.co.uk/express**